# [FR] Comment ... dans la nouvelle Gestion des commandes

#### **Content**

- [Comment naviguer vers la section Historique des commandes sur la boutique en ligne?](#page-0-0)
- [Historique des commandes](#page-0-1)
	- [Comment localiser mes commandes ouvertes?](#page-0-2)
	- [Comment localiser mes lignes de commande ouvertes?](#page-1-0)
	- [Comment localiser toutes mes commandes?](#page-1-1)
	- [Comment filtrer et afficher uniquement mes propres commandes ou lignes de commandes?](#page-2-0)
	- [Comment suivre l'état de ma commande?](#page-2-1)
	- [Comment commander à nouveau des articles sélectionnés dans une commande précédente ? \(Dans l'aperçu de la commande\)](#page-3-0)
- [Détails de la commande](#page-4-0)
	- [Comment voir les articles que j'ai commandés?](#page-4-1)
	- [Comment trouver la date de livraison prévue pour mes commandes?](#page-4-2)
	- [Comment suivre ma commande avec Track & Trace?](#page-4-3)
	- [Comment recommander des articles sélectionnés d'une commande précédente?](#page-5-0)
	- [Comment voir mes informations de paiement dans le Récapitulatif de Commande ?](#page-6-0)
	- [Comment voir la valeur totale de mes commandes?](#page-6-1)
	- [Comment trouver la facture et la confirmation d'une commande?](#page-7-0)
	- [Comment identifier si une commande a été passée hors ligne ou en ligne?](#page-8-0)

### <span id="page-0-0"></span>Comment naviguer vers la section Historique des commandes sur la boutique en ligne?

Après vous être connecté à votre compte, trouvez et cliquez sur 'Mon Compte' situé dans le coin supérieur droit de la page. Sélectionnez 'Commandes' dans le menu déroulant. Ici, vous trouverez une liste de toutes vos commandes passées et actuelles.

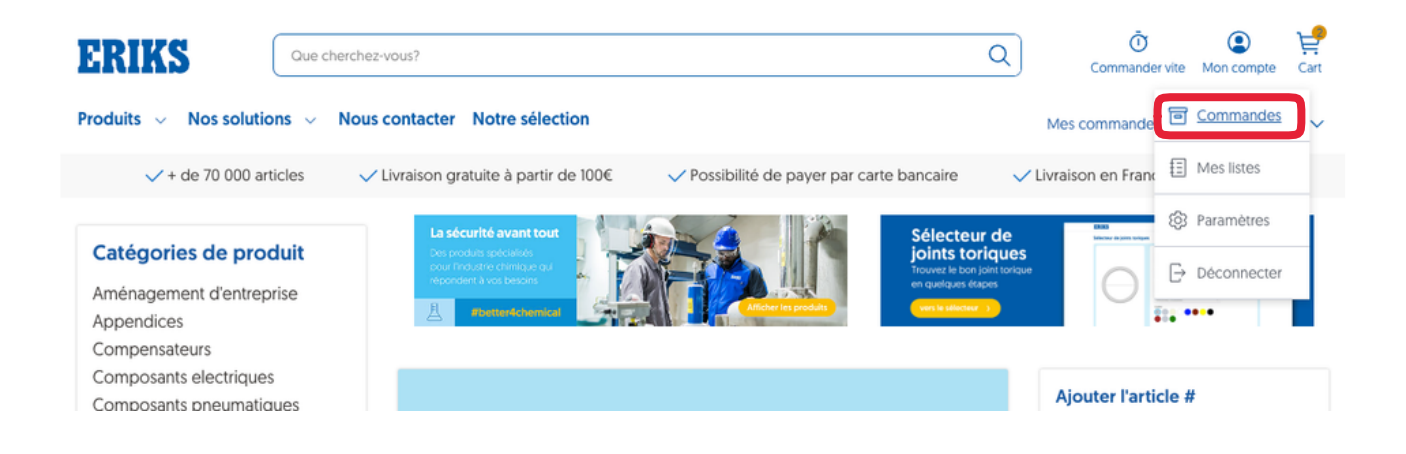

# <span id="page-0-1"></span>Historique des commandes

### <span id="page-0-2"></span>Comment localiser mes commandes ouvertes?

Après vous être connecté à votre compte, trouvez et cliquez sur 'Mon compte' dans le coin supérieur droit de la page. Sélectionnez 'Commandes' dans le menu déroulant. Dans la section 'Commandes', il y a une option d'onglet pour 'Commandes ouvertes'. Choisissez cet onglet pour afficher uniquement vos commandes ouvertes.

# Statut et historique des commandes

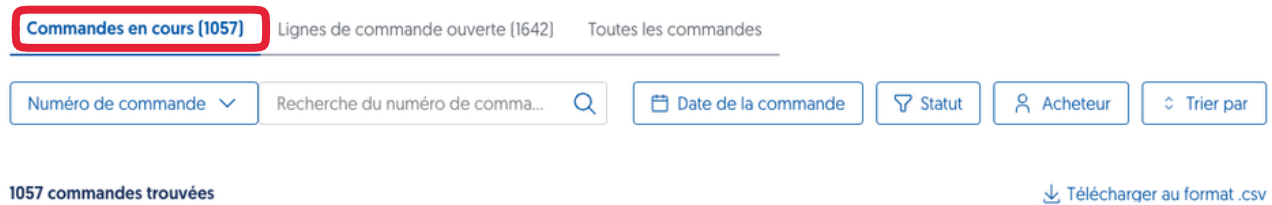

Lelécharger au format .csv

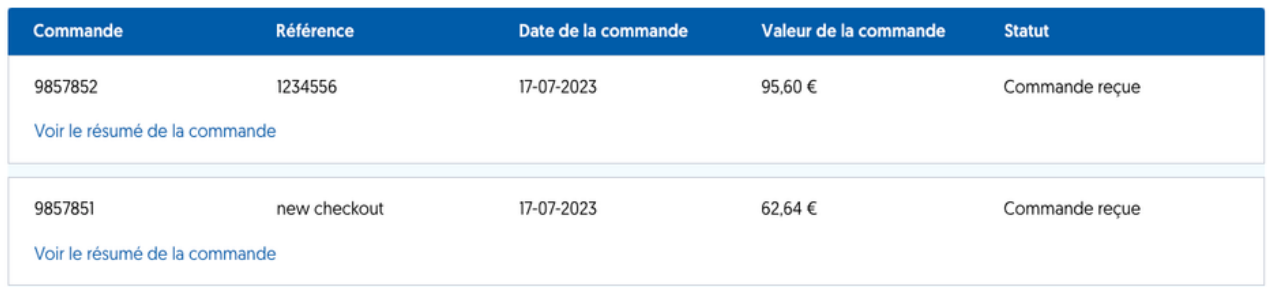

## <span id="page-1-0"></span>Comment localiser mes lignes de commande ouvertes?

Après vous être connecté à votre compte, cliquez sur "Mon compte" dans le coin supérieur droit de la page. Sélectionnez "Commandes" dans le menu déroulant. Dans la section "Commandes", il y a un onglet "Lignes de commande ouvertes". Choisissez cet onglet pour n'afficher que vos lignes de commande ouvertes.

# **Statut et historique des commandes**

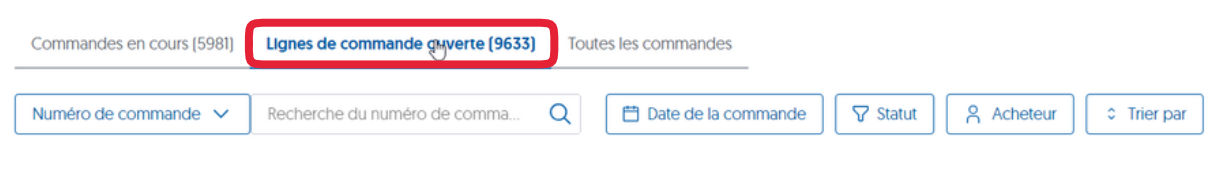

9633 lignes de commande trouvées

上 Télécharger au format .csv

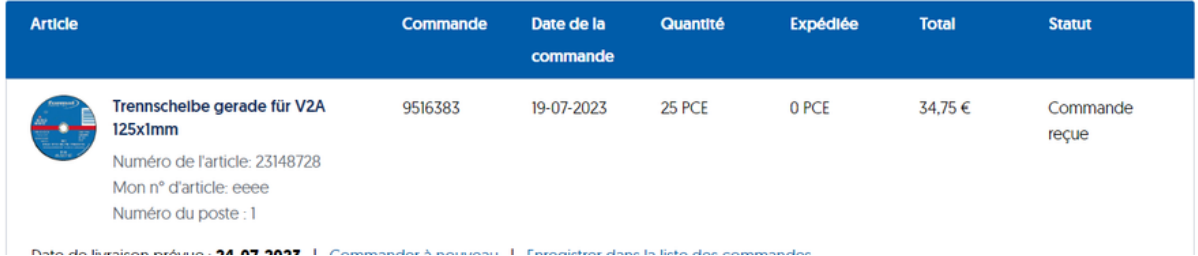

## <span id="page-1-1"></span>Comment localiser toutes mes commandes?

Après vous être connecté à votre compte, recherchez et cliquez sur 'Mon Compte' situé dans le coin supérieur droit de la page. Sélectionnez 'Commandes' dans le menu déroulant. Dans la section 'Commandes', il y a un onglet pour 'Toutes les commandes'. Choisissez cet onglet pour afficher toutes vos commandes.

# Statut et historique des commandes

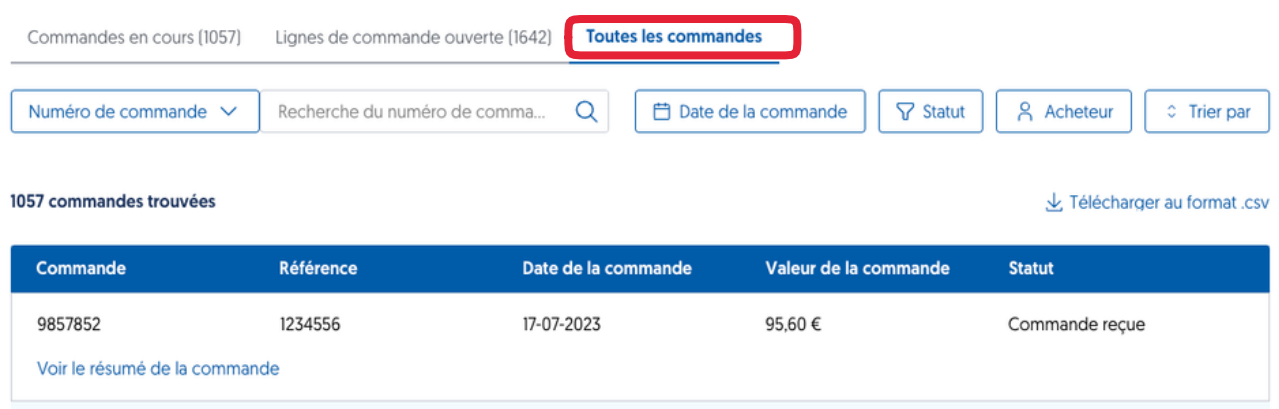

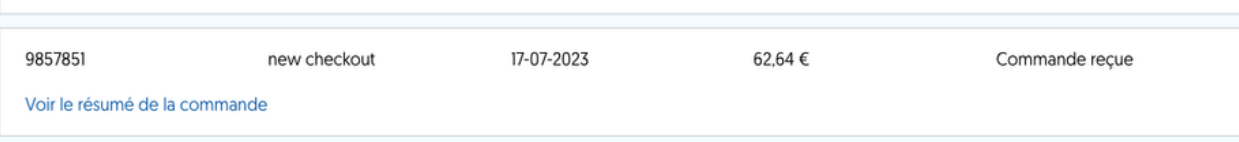

## <span id="page-2-0"></span>Comment filtrer et afficher uniquement mes propres commandes ou lignes de commandes?

Après vous être connecté à votre compte, trouvez et cliquez sur 'Mon compte' dans le coin supérieur droit de la page. Sélectionnez 'Commandes' dans le menu déroulant. Dans la section 'Commandes', trouvez le filtre 'Acheteur'. Ici, vous pouvez choisir de voir les commandes ou les lignes de commandes passées par vous. Appliquez le filtre pour ne voir que vos commandes.

# itatut et historique des commandes

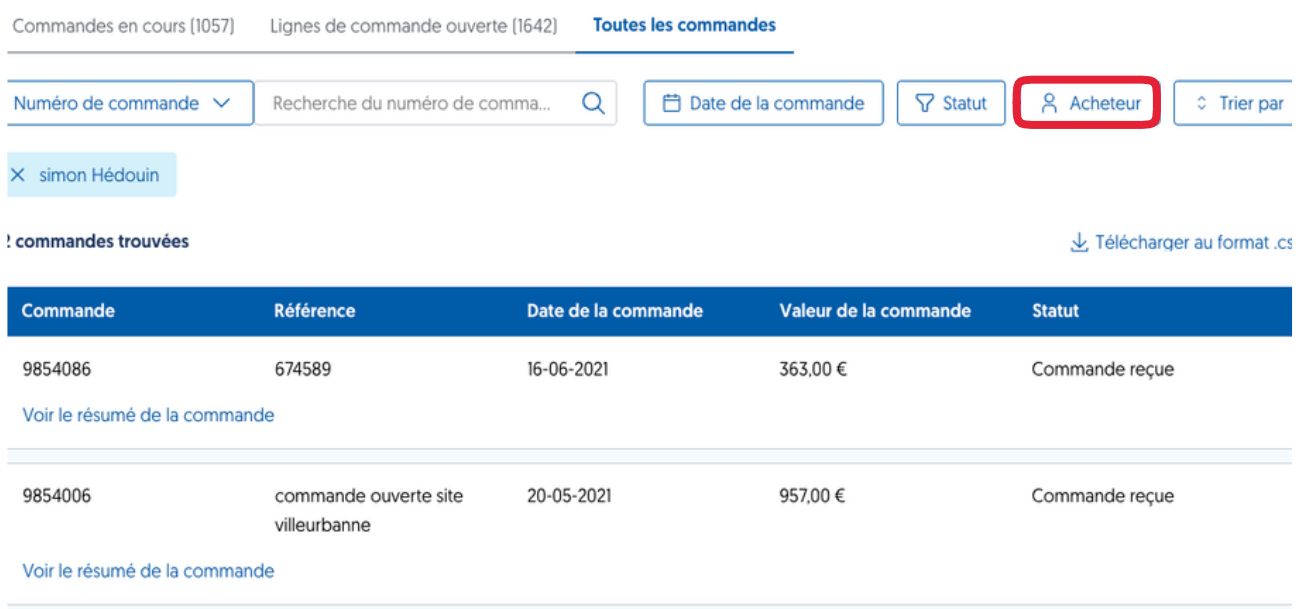

### <span id="page-2-1"></span>Comment suivre l'état de ma commande?

Depuis la page 'Commandes', vous pouvez voir le statut de chaque commande dans la colonne 'Statut'. Pour obtenir plus de détails sur une commande, cliquez sur le numéro de commande pour aller à la page 'Détails de la commande'.

# statut et historique des commandes

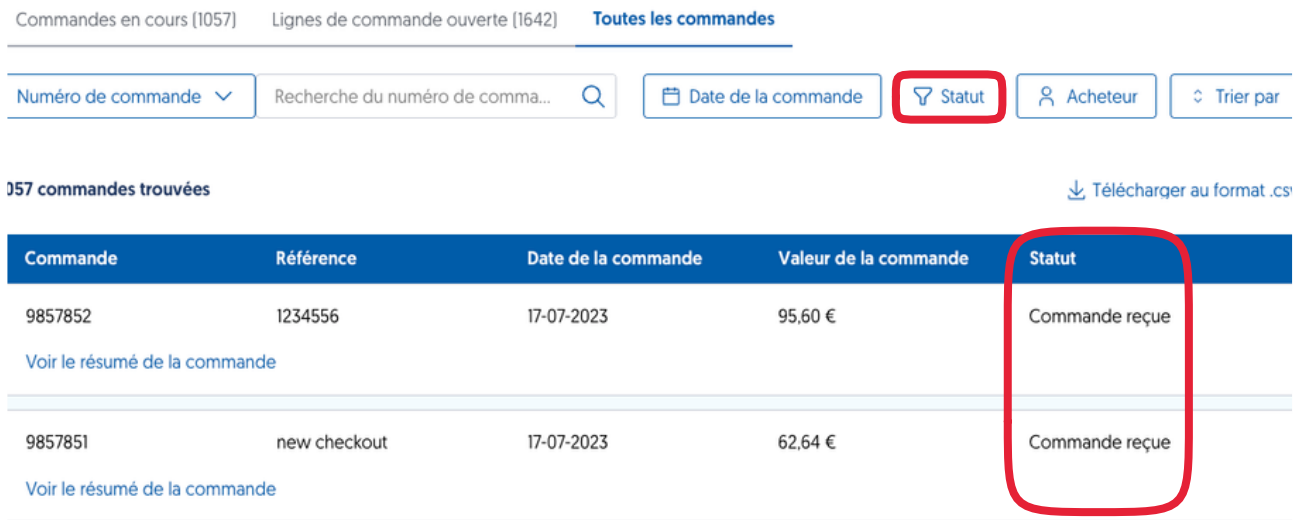

## <span id="page-3-0"></span>Comment commander à nouveau des articles sélectionnés dans une commande précédente ? (Dans l'aperçu de la commande)

Dans la section "Commandes", il y a un onglet "Lignes de commande ouvertes". Vous avez la possibilité de cliquer sur le bouton "Commander", à côté de l'article souhaité et de l'ajouter au panier.

# **Statut et historique des commandes**

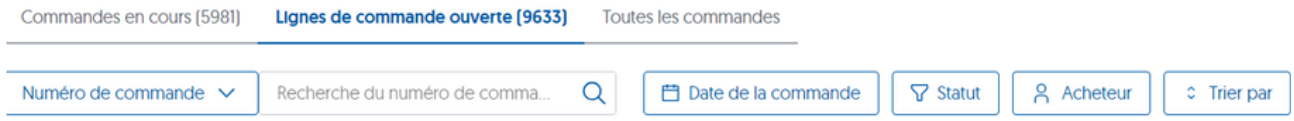

#### 9633 lignes de commande trouvées

Lelécharger au format .csv

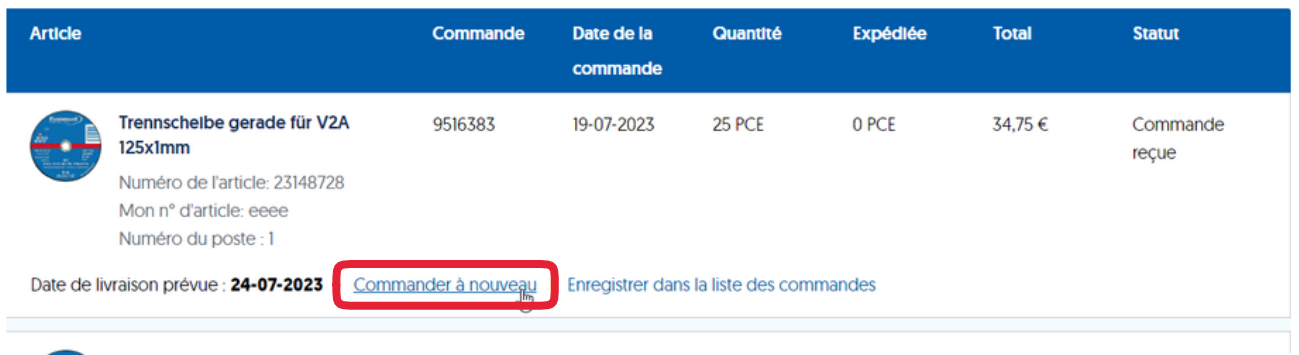

# <span id="page-4-0"></span>Détails de la commande

# <span id="page-4-1"></span>Comment voir les articles que j'ai commandés?

Dans la section 'Commandes', cliquez sur un numéro de commande spécifique. Cela vous mènera à la page 'Détails de la commande' où vous pouvez trouver l'onglet "Lignes de commande".

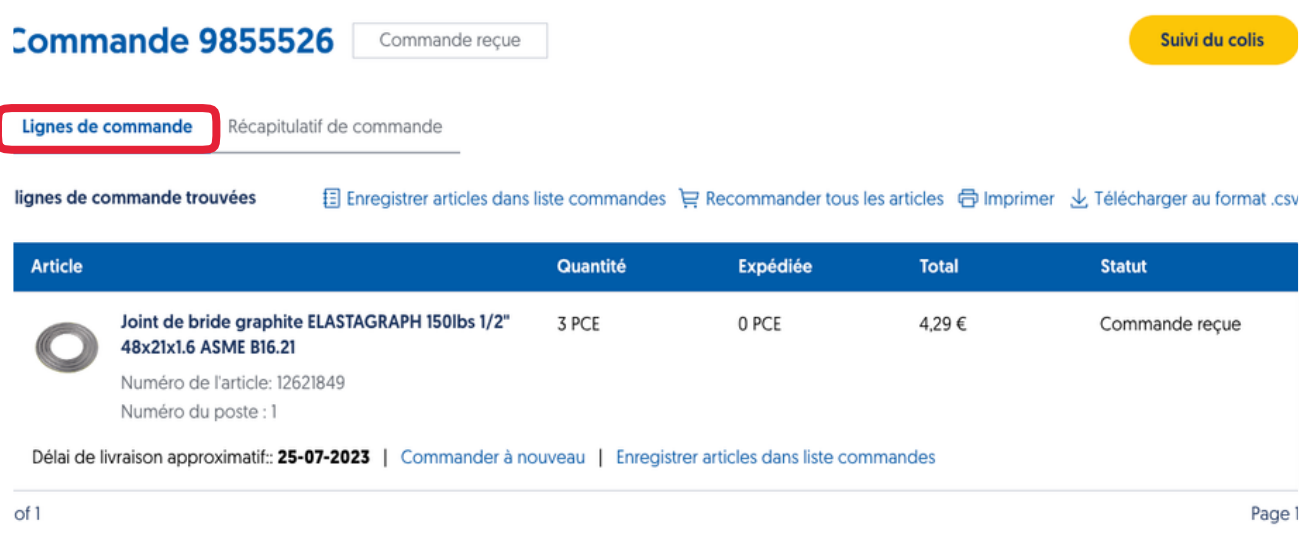

### <span id="page-4-2"></span>Comment trouver la date de livraison prévue pour mes commandes?

La date de livraison prévue peut être trouvée sur la page 'Détails de la commande'. Chaque article aura sa propre date de livraison prévue.

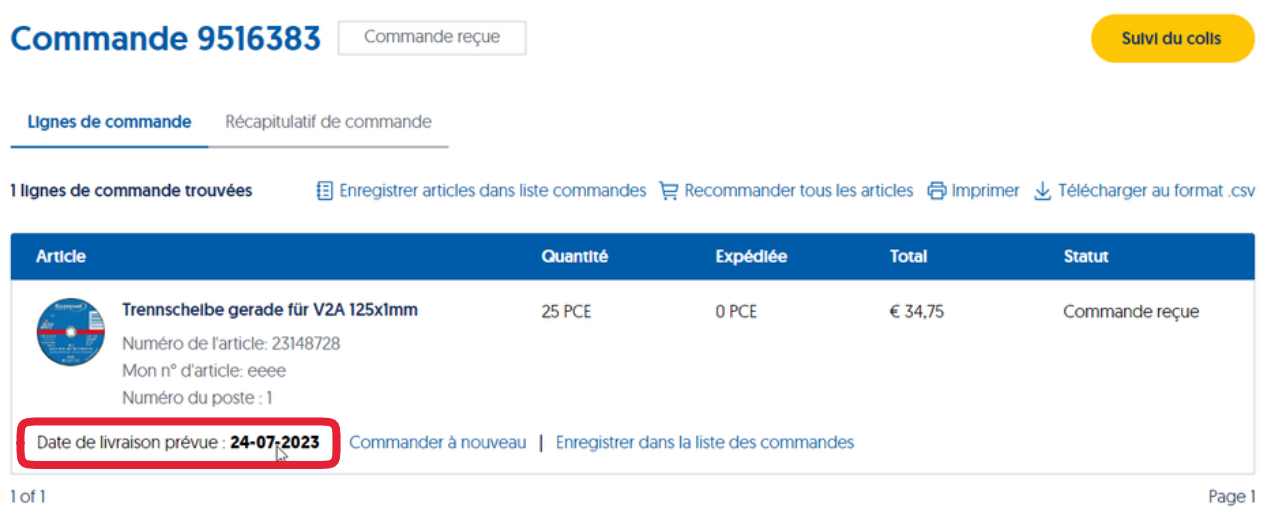

## <span id="page-4-3"></span>Comment suivre ma commande avec Track & Trace?

#### *Actuellement disponible uniquement en FR, LU, NL et BE.*

Après la confirmation de la commande, vous pouvez voir le lien de suivi (Track & Trace) sur la page 'Détails de la commande'.

#### **Commande 9516383** Commande reçue

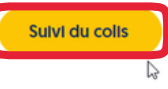

Lignes de commande Récapitulatif de commande

1 lignes de commande trouvées

**{** Enregistrer articles dans liste commandes p Recommander tous les articles 中 Imprimer ↓ Télécharger au format .csv

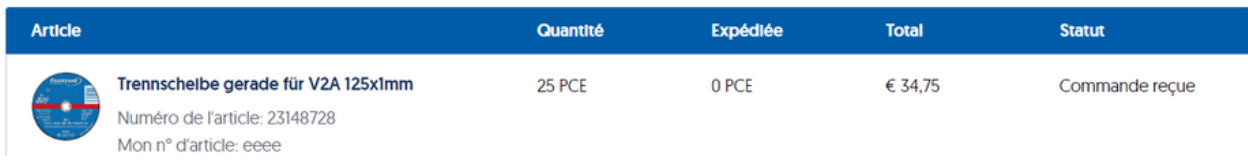

Une fois qu'un lien de suivi et de traçabilité est disponible, vous pouvez également le trouver dans la section 'Commandes' par commande.

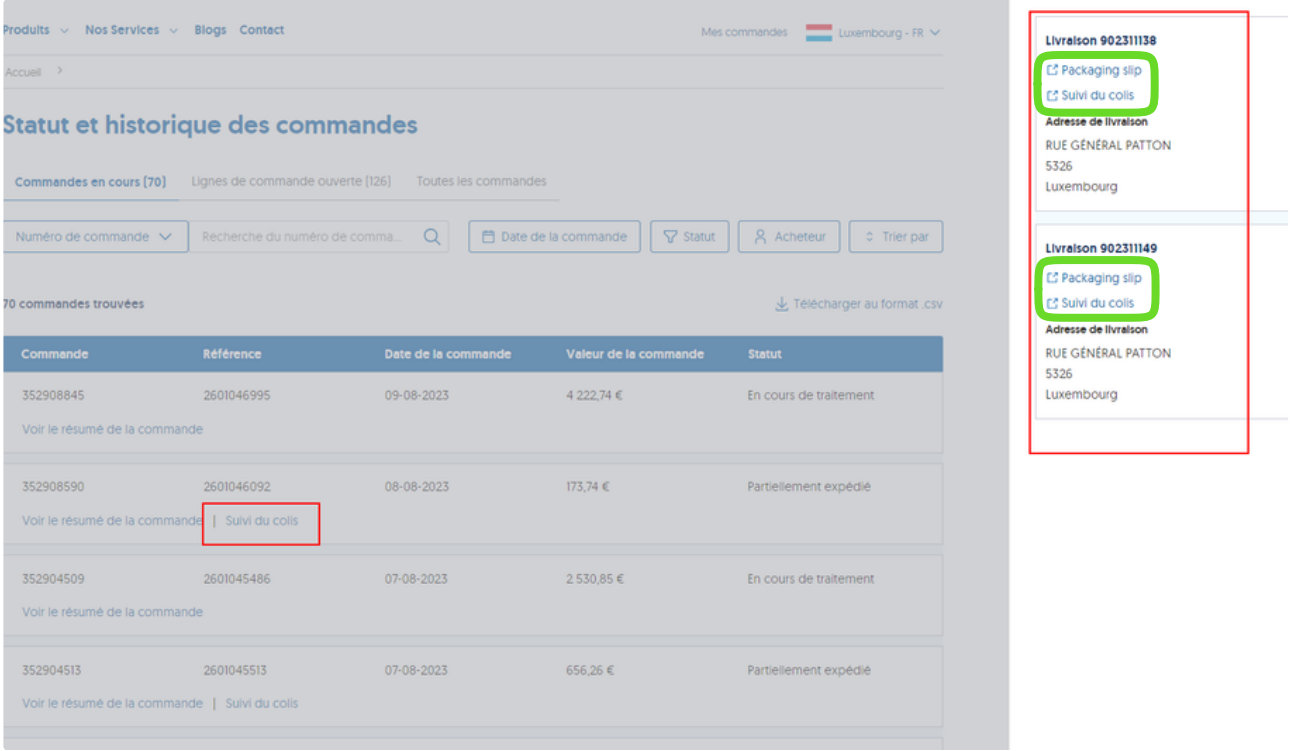

### <span id="page-5-0"></span>Comment recommander des articles sélectionnés d'une commande précédente?

Dans la section 'Commandes', cliquez sur un numéro de commande spécifique. Cela vous mènera à la page 'Détails de la commande' où vous pouvez trouver l'onglet "Lignes de commande". Vous y trouverez deux options pour passer une nouvelle commande.

**Option A**: Pour recommander tous les articles d'une commande précédente sélectionnée, trouvez et cliquez sur le bouton 'Recommander tous les articles'. Cela ajoutera de manière pratique tous les articles de cette commande à votre panier.

**Option B**: Si vous préférez recommander un seul article spécifique de votre commande, repérez le bouton 'Recommander' à côté de l'article souhaité. En cliquant dessus, vous ajouterez uniquement cet article particulier à votre panier.

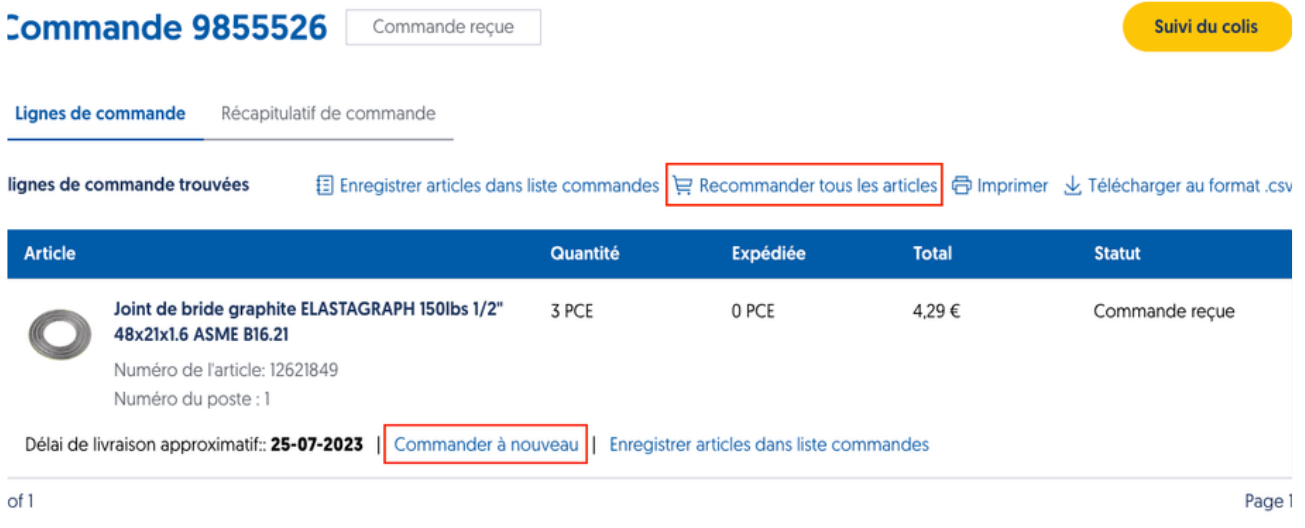

# <span id="page-6-0"></span>Comment voir mes informations de paiement dans le Récapitulatif de Commande ?

Dans la section 'Commandes', cliquez sur un numéro de commande spécifique. Cela vous amènera à la page 'Détails de la Commande' où vous pouvez trouver l'onglet "Récapitulatif de Commande". Les détails du paiement se trouvent dans la section 'Informations de Paiement'.

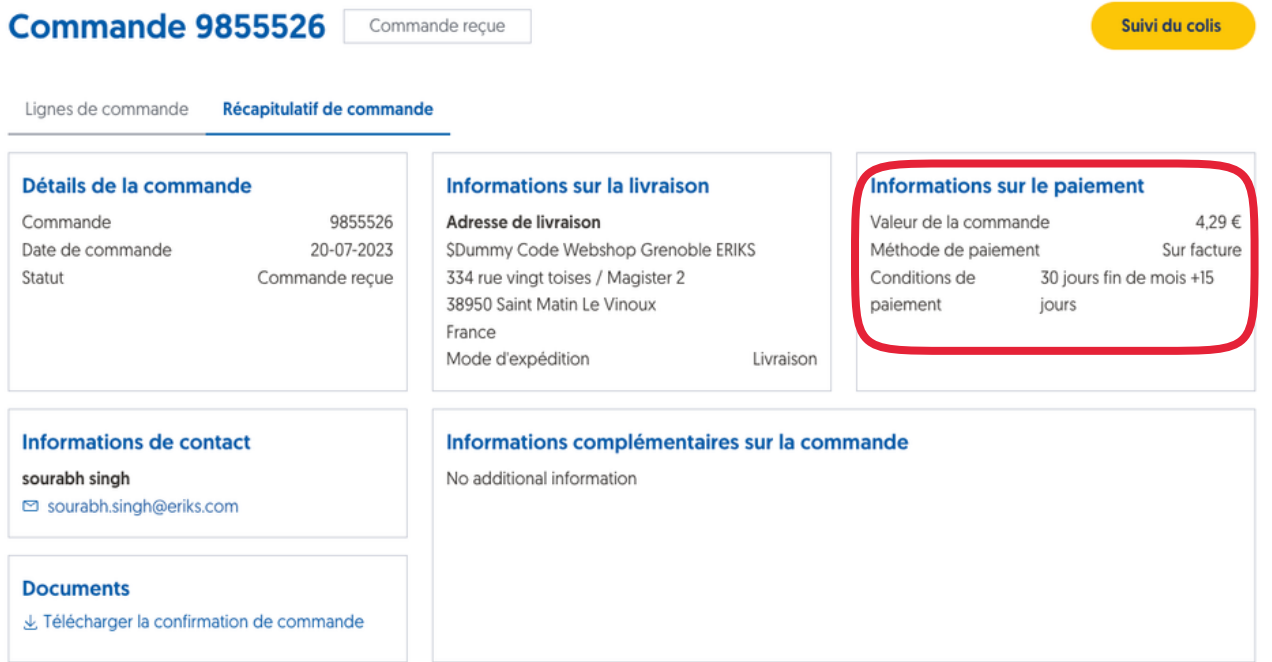

## <span id="page-6-1"></span>Comment voir la valeur totale de mes commandes?

Dans la section 'Commandes', cliquez sur un numéro de commande spécifique. Cela vous mènera à la page 'Détails de la commande' où vous pouvez trouver l'onglet "Récapitulatif de commande". La valeur totale de votre commande se trouve sous la section 'Informations de paiement'.

# **Commande 9857852**

Commande reçue

Lignes de commande Récapitulatif de commande

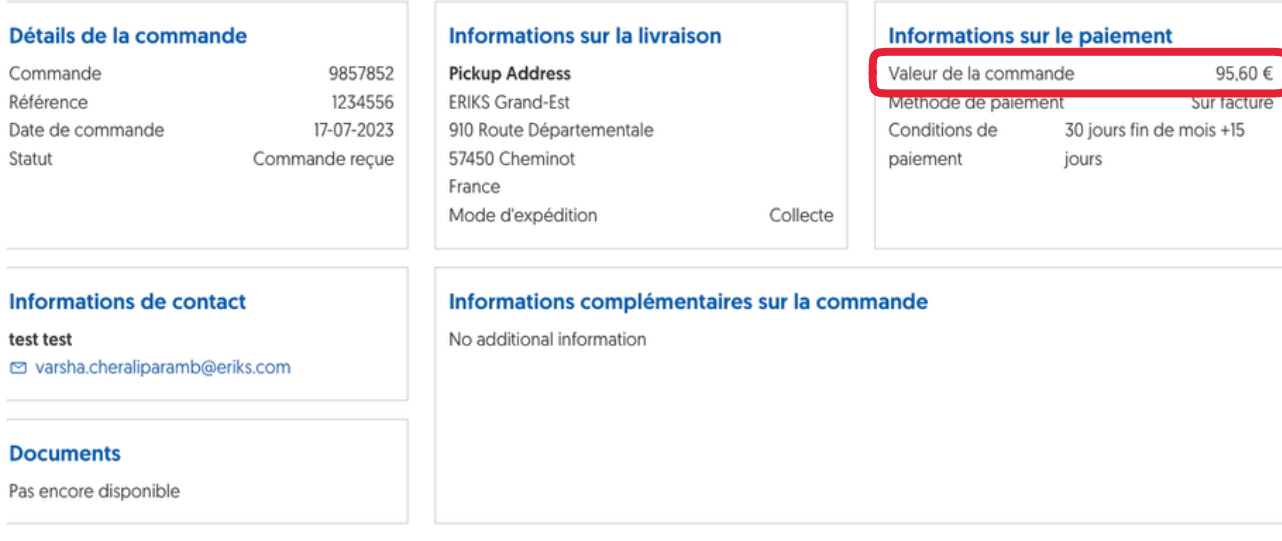

## <span id="page-7-0"></span>Comment trouver la facture et la confirmation d'une commande?

#### *Actuellement disponible uniquement en DE, FR, LU, NL et BE.*

Dans la section "Commandes", cliquez sur un numéro de commande spécifique. Vous y trouverez les informations de référence supplémentaires et les documents joints à la commande, tels que les factures, les certificats et la confirmation de la commande.

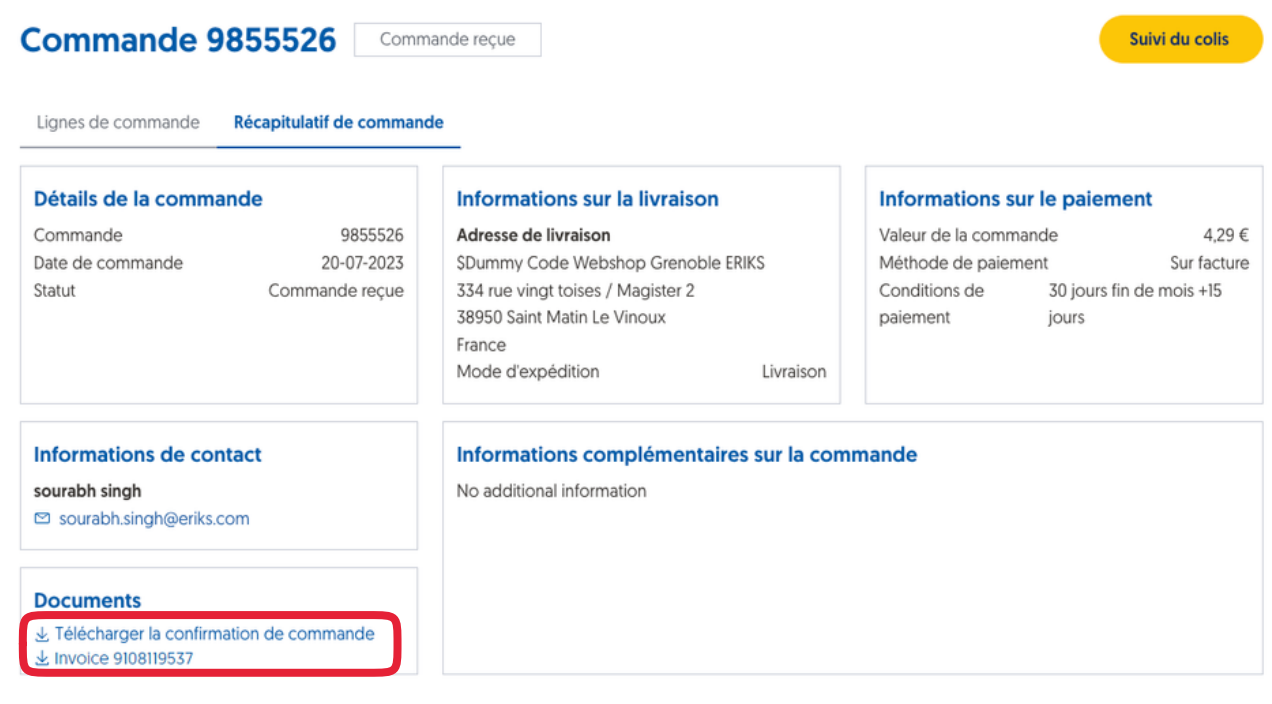

# <span id="page-8-0"></span>Comment identifier si une commande a été passée hors ligne ou en ligne?

Dans la section "Commandes", cliquez sur un numéro de commande spécifique. Vous accéderez alors à la page "Détails de la commande", où vous trouverez l'onglet "Récapitulatif de commande". Vous y trouverez la source de la commande.

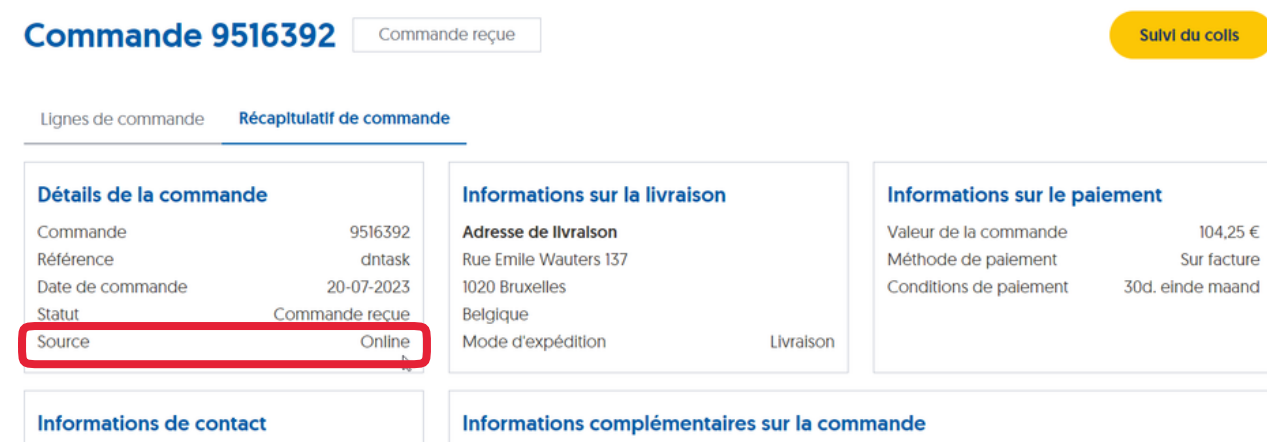

**Test User Manager** 

Pas d'informations supplémentaires disponibles

*Document Version: 1.2.1*